## **FootyWeb**

## How to run an Accreditation Report for your members (November, 2017)

 Log on to FootyWeb as usual by entering your Username and Password having accessed https://membership.sportstg.com/

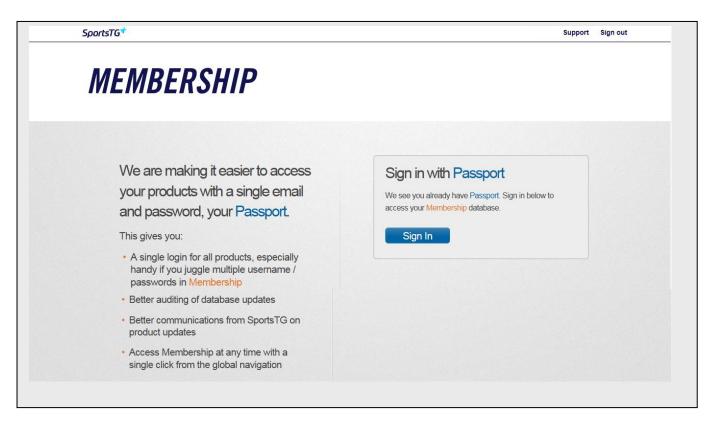

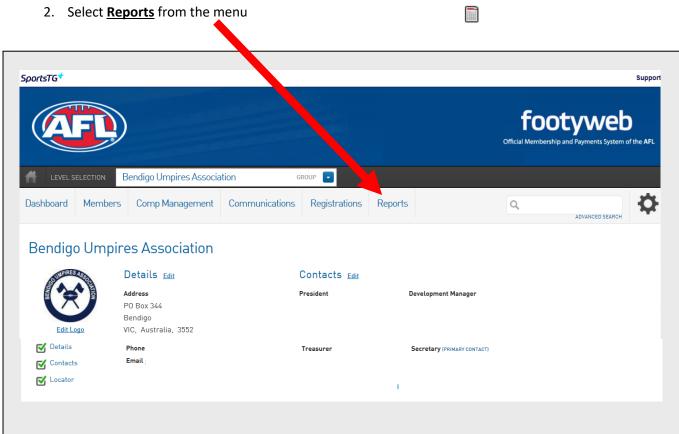

## 3. Select Members

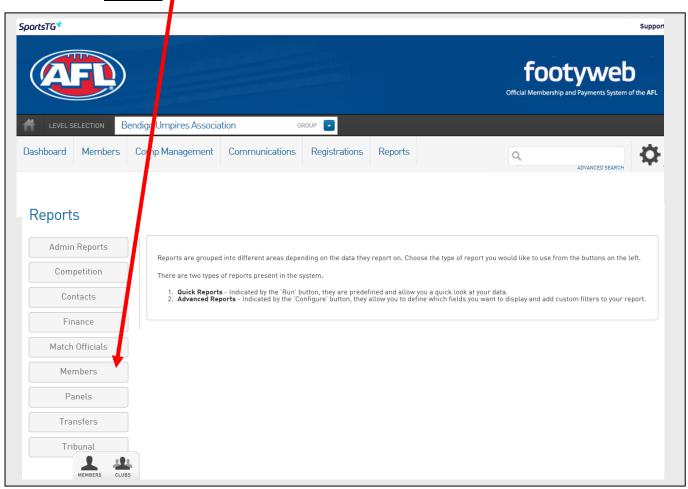

## 4. Select Advanced Member Search

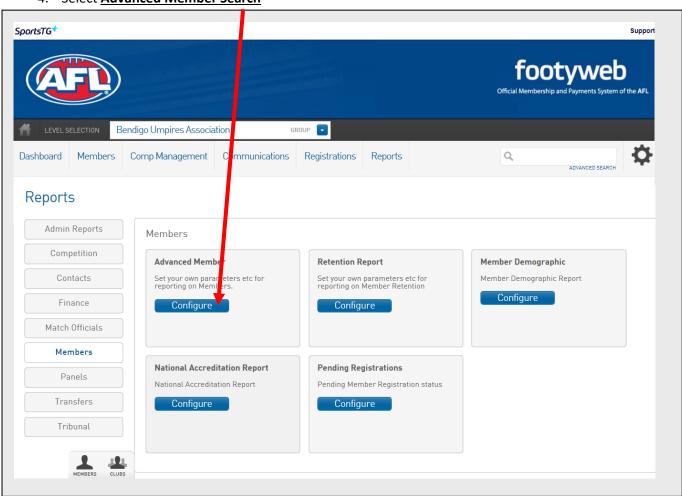

5. Drag and drop preferred column headings from **Personal Details** section e.g. Active Record, First Name and Family Name

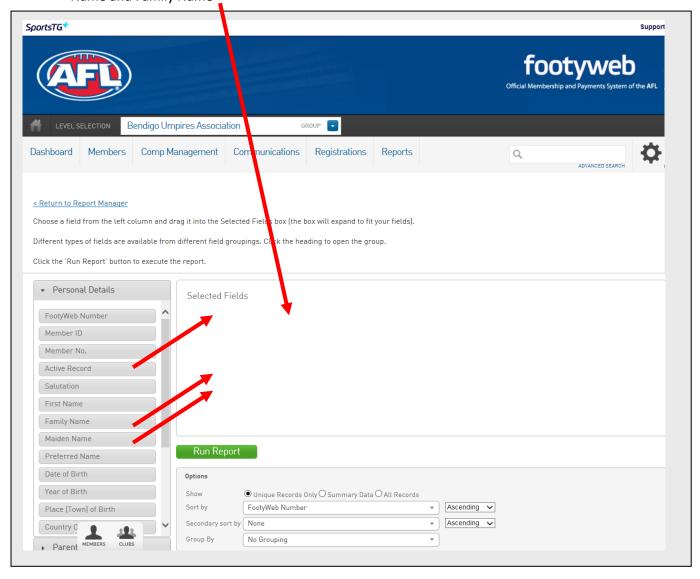

6. Expand Member type – Umpire section

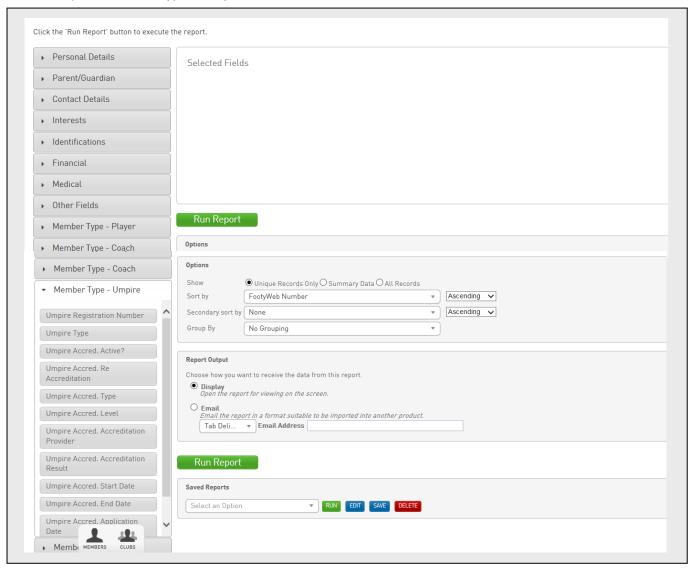

7. Drag and drop preferred data into the **Selected Fields** window on right hand side – underneath where you placed Active Record, First Name and Family Name

The following fields would need to be selected to run an Accreditation Report.

**Umpire Accred. Type** 

**Umpire Accred. Level** 

**Umpire Accred. Start Date** 

**Umpire Accred. End Date** 

**Umpire Accred. Accreditation Result** 

**Umpire Accred. Re Accreditation** 

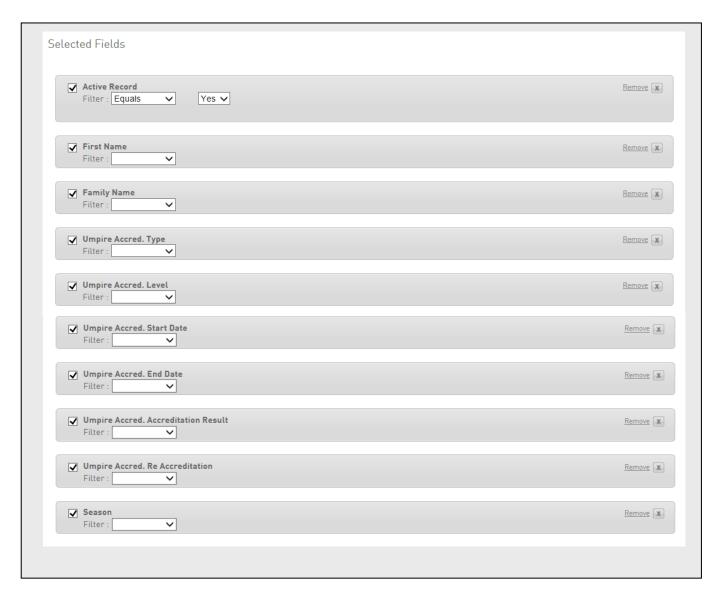

- 8. Select <u>Seasons</u> from menu and drag and drop <u>Season</u> into Selected Fields window
- 9. Select **Equals** in the drop down box alongside the word **Filter** and then select **2016** (or current season)

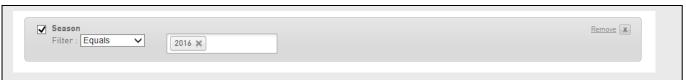

10. In the **Options** section below the **Selected Fields** window, select sort by – **Family name** 

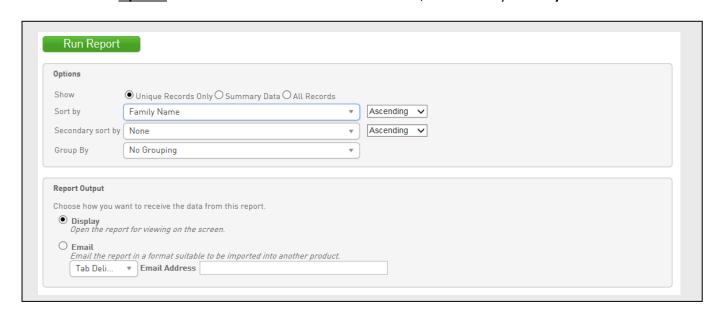

11. To have the Report presented immediately, that you may then copy all and paste into an Excel document, click **Run Report** 

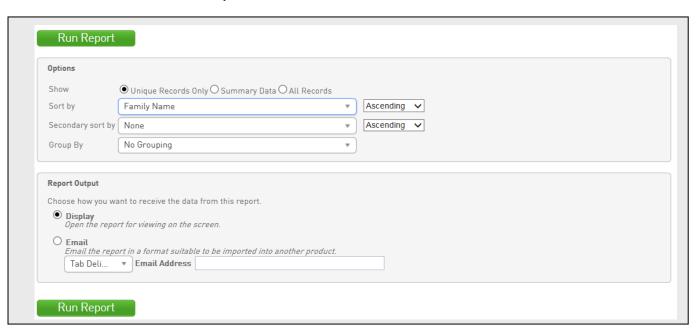

- 12. To have the Report sent to you as an email, enter your email address and select the Email option
- 13. Finally, click **Run Report** to view your selected data.
- 14. If you wish to save this format of Report, click on Save and name the Report

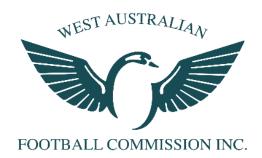

For any assistance or support, please contact Tim Priest at the West Australian Football Commission on (08) 9381-5599 or tpriest@wafc.com.au